**UNITED ARAB EMIRATES MINISTRY OF INTERIOR** 

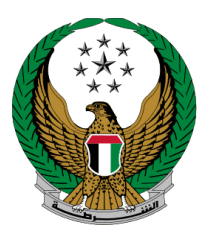

الإمارات العربية المتحدة وزارة السداخليه

**إصدار تصريح مرور مركبة ثقيلة** 

## الموقع اإللكتروني لوزارة الداخلية

## دليل المستخدم

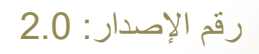

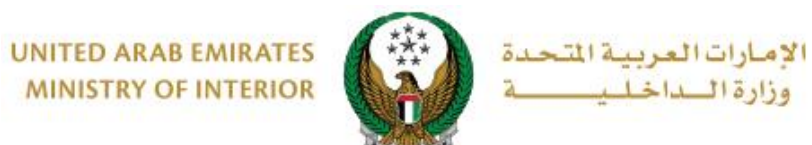

**MINISTRY OF INTERIOR** 

**.**1 **الوصول إلى الخدمة:**

## اختر خدمة **إصدار تصريح مرور مركبة ثقيلة** من قائمة **خدمات المركبات** التابعة للخدمات المرورية ثم اضغط على **ابدأ الخدمة**.

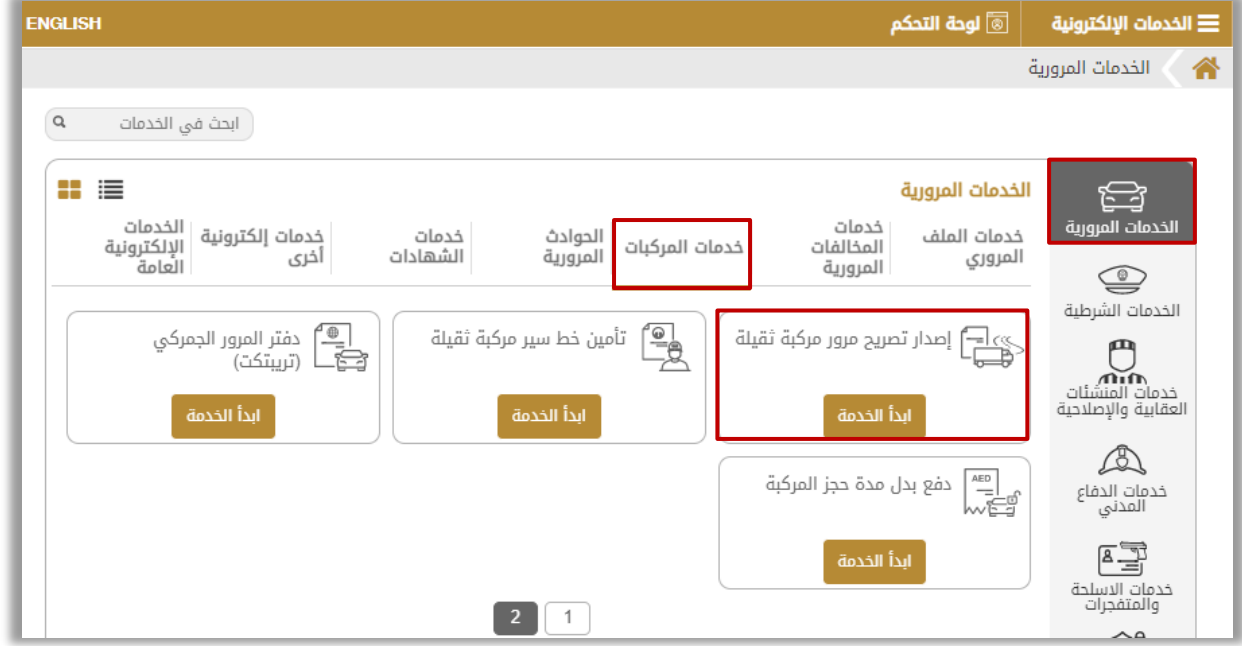

جميع الحقوق محفوظة لدى اإلدارة العامة للخدمات الذكية واألمن الرقمي - وزارة الداخلية © 2024

Page 2 of 8

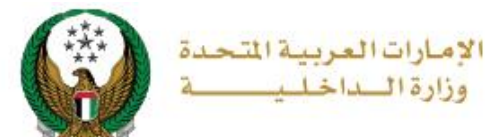

## **.**2 **إجراءات الخدمة:**

.1 اختر **الشركة** المالكة للمركبة الثقيلة المراد إصدار التصريح لها.

مالحظة: تقدم هذه الخدمة من قبل مالك أو ممثلي الشركات المسجلة في نظام المرور والترخيص فقط.

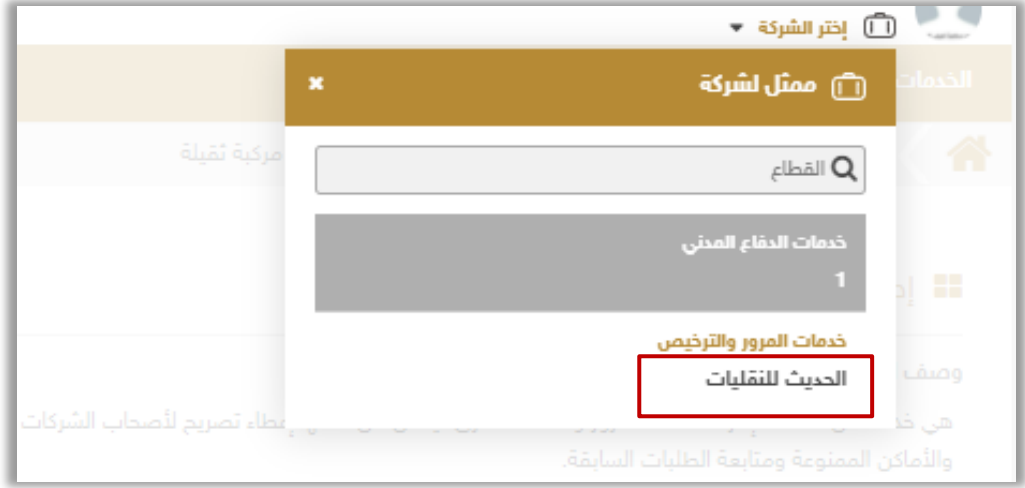

.2 إلضافة طلب إصدار تصريح مرور مركبة ثقيلة جديد اضغط على **طلب جديد**.

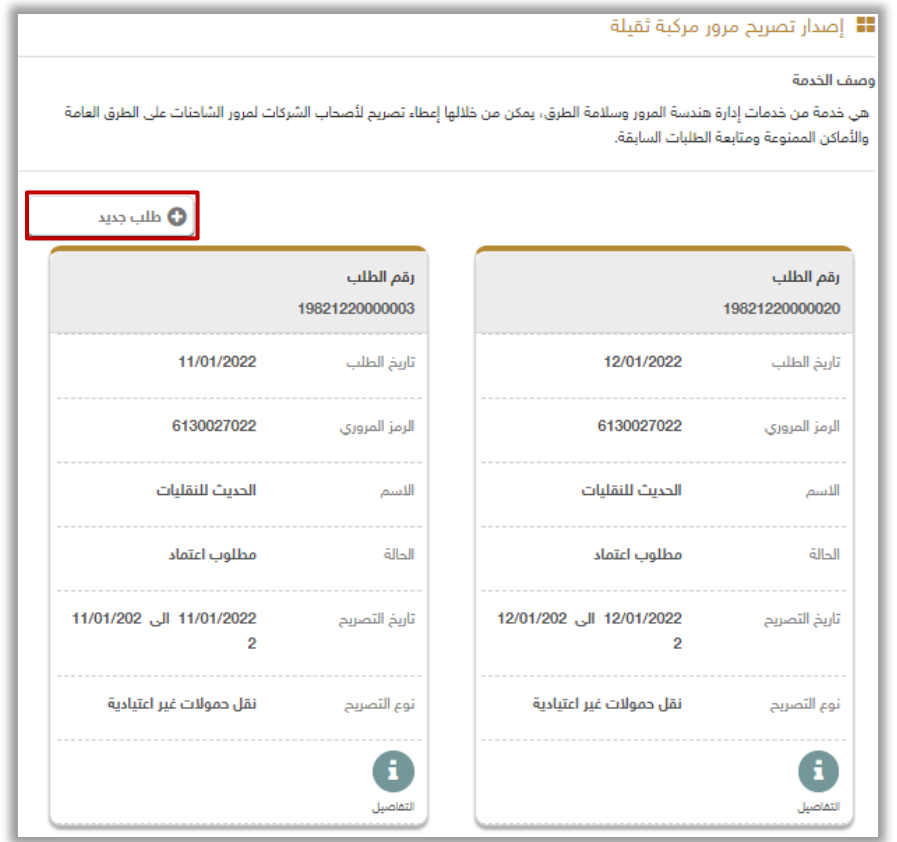

جميع الحقوق محفوظة لدى اإلدارة العامة للخدمات الذكية واألمن الرقمي - وزارة الداخلية © 2024

Page 3 of 8

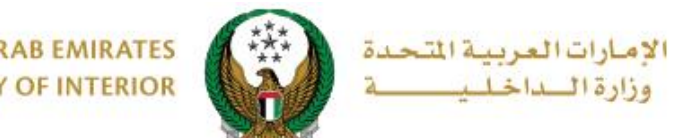

**UNITED ARAB EMIRATES MINISTRY OF INTERIOR** 

> .3 ادخل **تفاصيل التصريح** والتي تتضمن التالي: .3.1 نوع التصريح، تاريخ البدء واالنتهاء وتوقيت الحركة. .3.2 تفاصيل الحمولة والتي تشمل: عدد الحمولة، النوع، الوزن وغيرها.

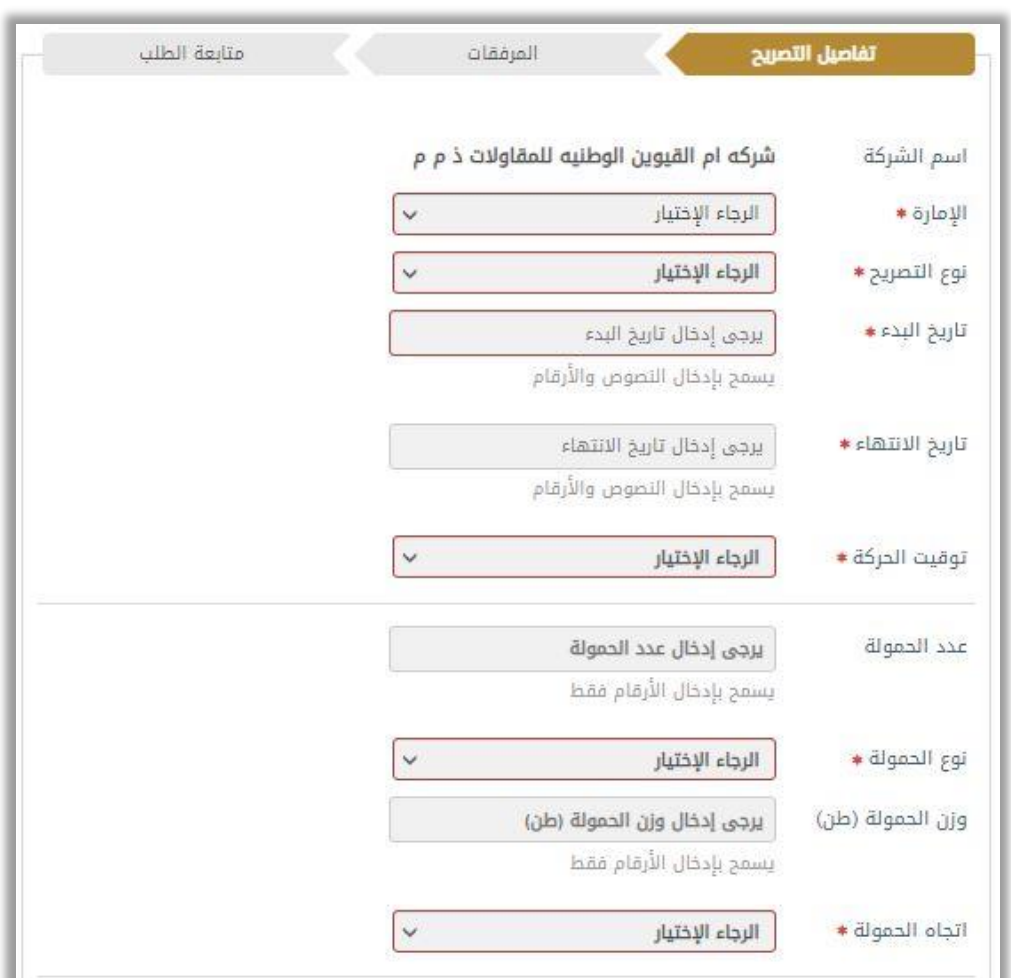

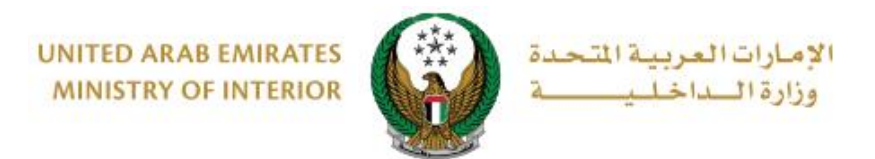

.3.3 تفاصيل خط سير الحمولة والتي تمشل : محور الحمولة ، مكان التحميل والتفريغ و تحديد ما إذا كانت بحاجة إلى مرافقة دورية أم ال.

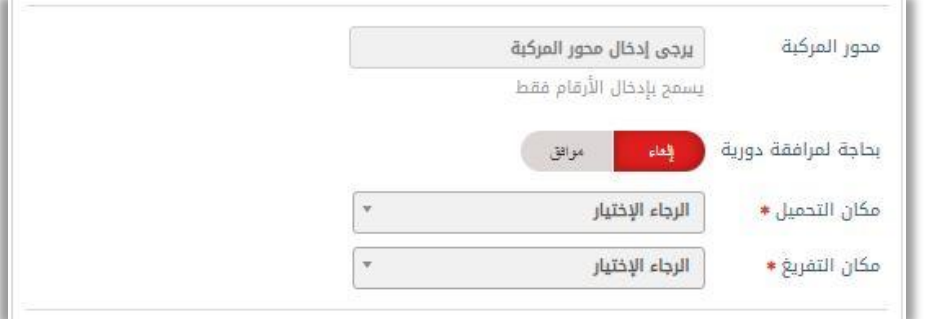

.3.4 بيانات المركبة وطرق النقل والتي تنقسم إلى : .3.4.1 استخدام جميع مركبات الشركة من خالل اختيار موافق كما هو موضح **أدناه.** 

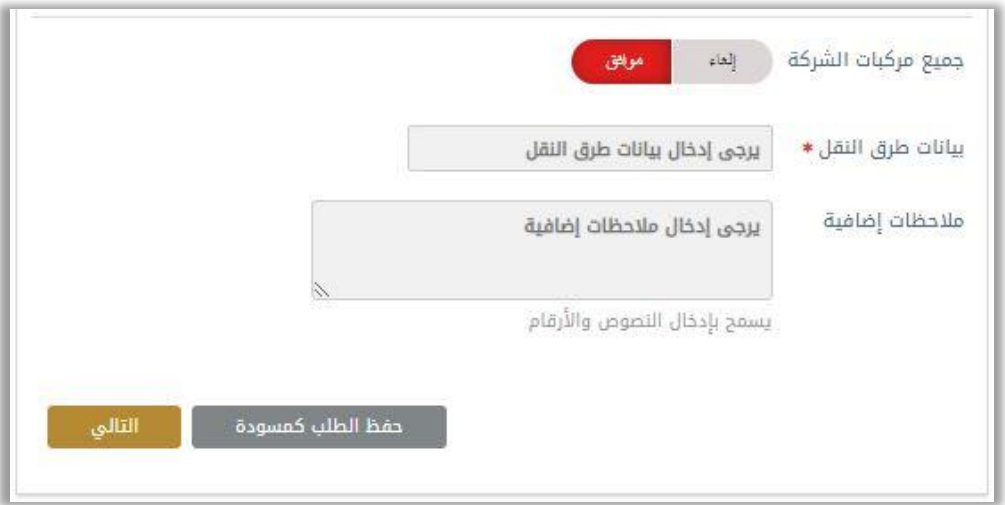

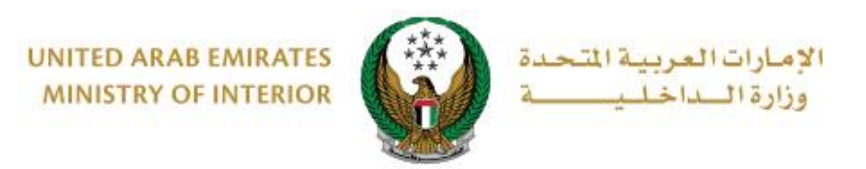

.3.4.2 إضافة مركبات من خالل اختيار **إلغاء** في حقل جميع مركبات الشركة، ثم الضغط على **إضافة مركبة** ثم إدخال بيانات المركبة**.**

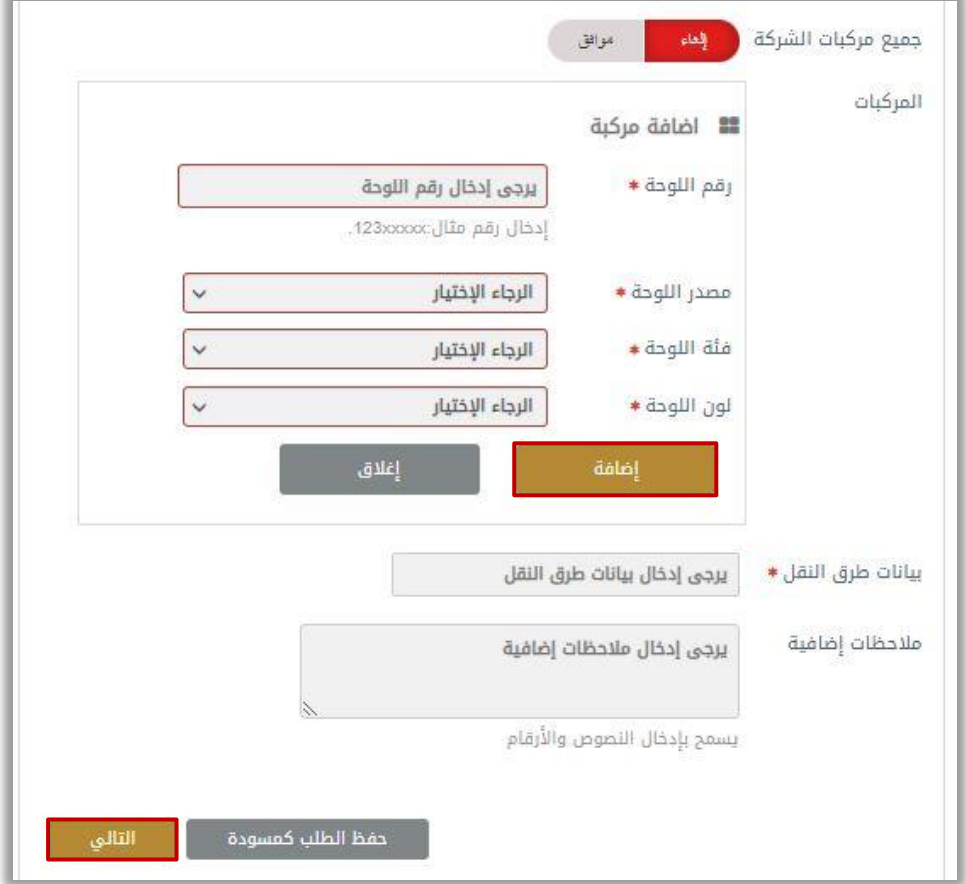

.4 أدخل مرفق **خطاب الشركة** و**صورة حديثة توضح الموقع** ثم اضغط على **إرسال**.

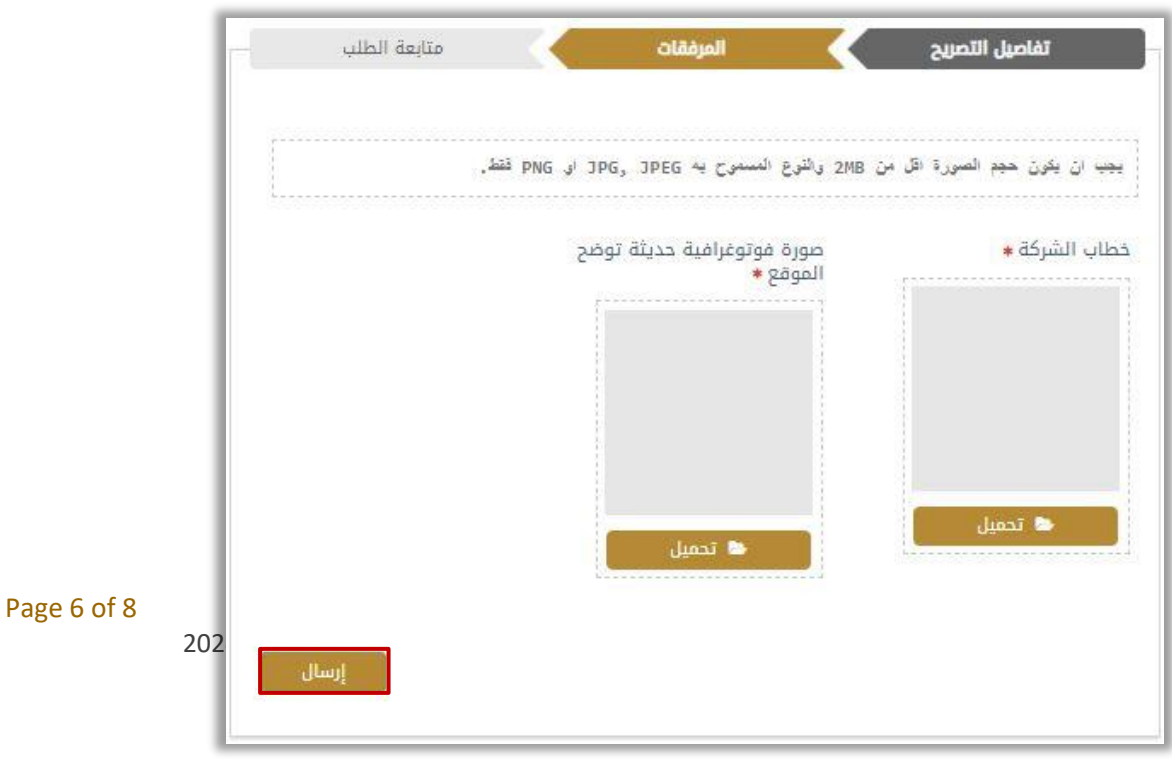

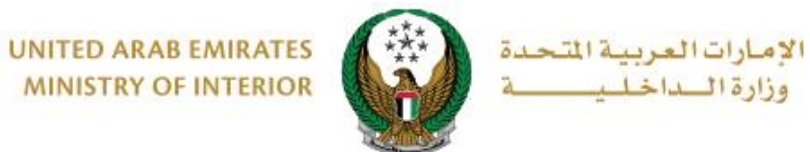

**MINISTRY OF INTERIOR** 

.5 لتأكيد إرسال طلبك اضغط على **موافق**.

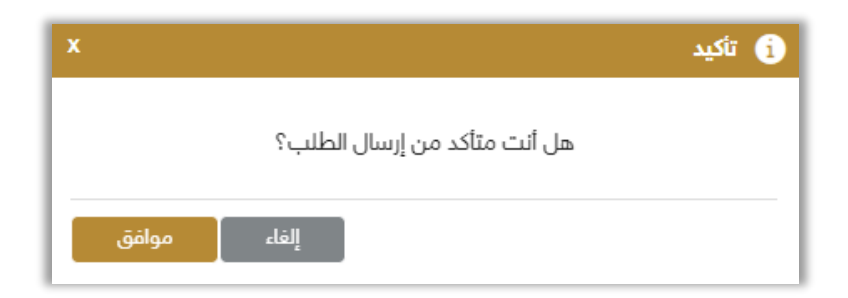

.6 يمكنك تقييم تجربتك في الحصول على الخدمة من خالل شاشة استبيان **نبض المتعامل** الموضحة أدناه.

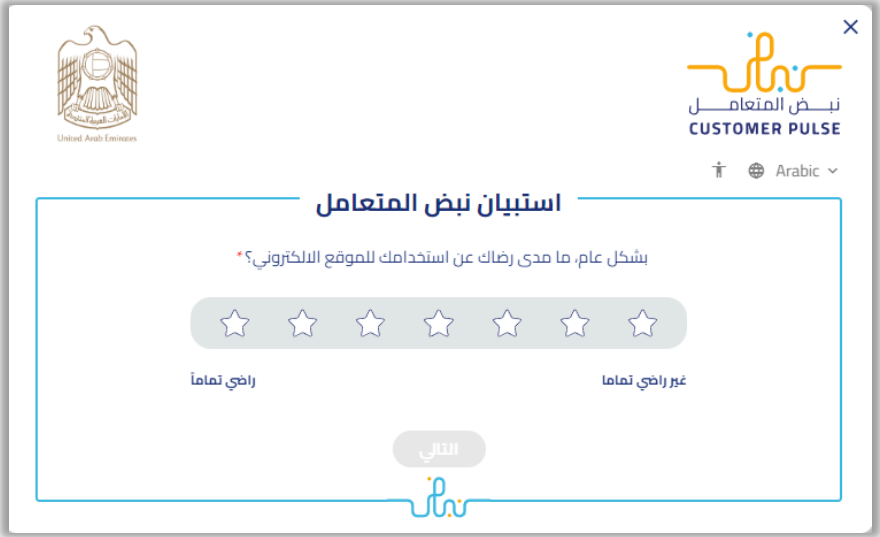

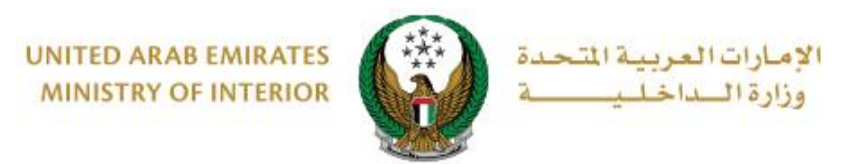

.7 تم إرسال الطلب بنجاح، يتم عرض رقم الطلب للمتابعة الحقا .

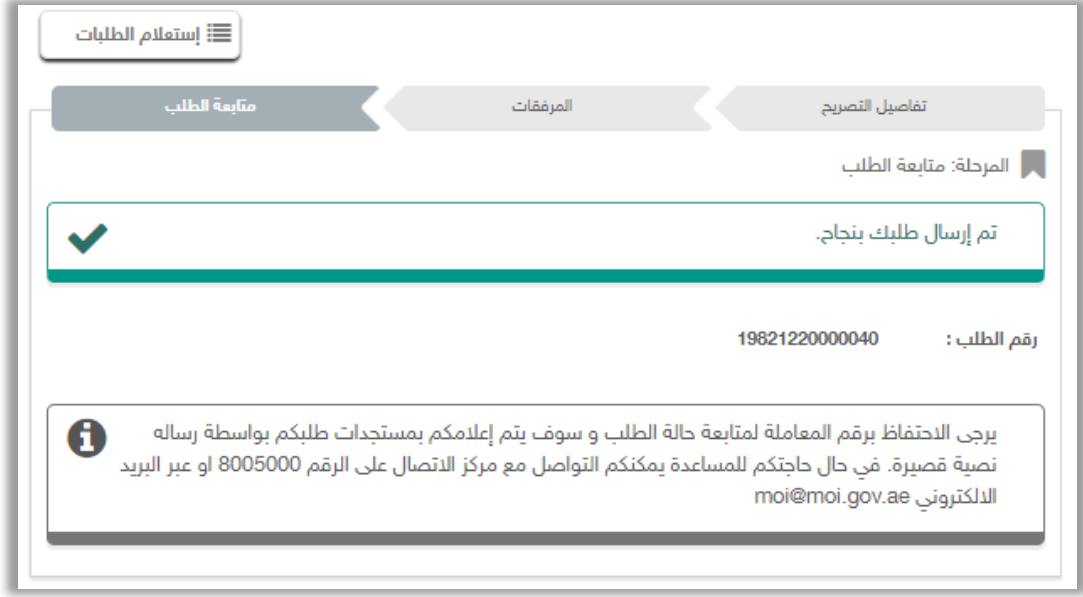